Produktdokumentation

## **GIRA**

Stand der Dokumentation: 05.01.2021

## Amazon Alexa Skill einrichten

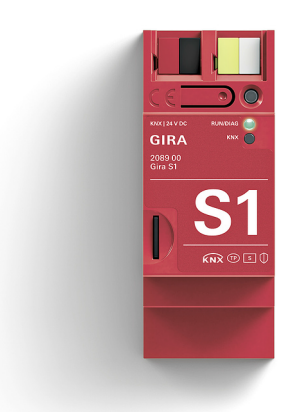

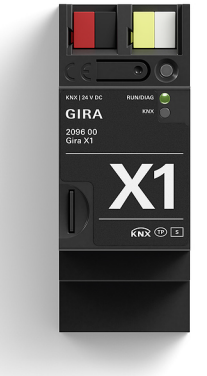

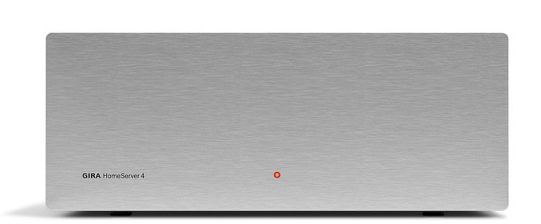

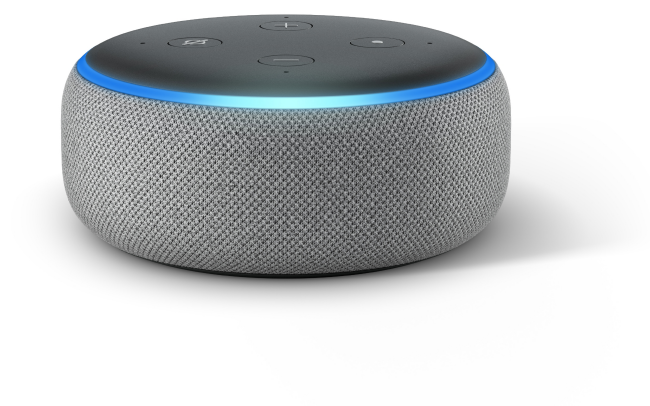

### Skill "Gira Smart Home" einrichten

Dieses Dokument beschreibt die Einrichtung des Skills "Gira Smart Home" für Amazon Alexa. Mit dem Skill "Gira Smart Home" können Gebäudefunktionen über den Gira X1 oder den Gira HomeServer angesteuert werden.

### Voraussetzungen

Für die erfolgreiche Einrichtung des Skills "Gira Smart Home" werden die folgenden Dinge vorausgesetzt.

- In der Anlage ist ein Gira S1 und ein Gira X1 (ab Version 2.4) oder ein Gira HomeServer (ab Version 4.10) installiert.
- Der Gira X1 bzw. der Gira HomeServer ist vollständig projektiert und in Betrieb genommen. Wir empfehlen, für den Skill einen eigenen Benutzer (Gira X1) bzw. ein eigenes Profil (Gira Home-Server) anzulegen. Im Gira HomeServer muss in dem Profil, welches für den Skill genutzt werden soll, die Option "Für IoT-Dienst bereitstellen" aktiviert werden.
- Der Gira S1 ist am Gira Geräteportal angemeldet und vollständig eingerichtet, der Gerätebesitz wurde an den Endkunden übertragen.
- Der Gira S1 und Gira X1 bzw. Gira HomeServer sind im gleichen Netzwerk installiert und haben Verbindung zum Internet.
- Ein Alexa Gerät (z. B. Amazon Echo) ist vorhanden und eingerichtet.
- Die folgenden Zugangsdaten bzw. Passwörter müssen vorhanden sein:
	- Amazonkonto (E-Mail-Adresse + Passwort)
	- Zugangsdaten zum Gira Geräteportal (E-Mail-Adresse + Passwort)
	- Benutzerdaten vom Gira Server (Benutzername + Passwort, wird bei der Projektierung festgelegt)

#### Amazon Alexa Portal

Die Einrichtung des Skills "Gira Smart Home" erfolgt in der Amazon Alexa App.

1. Öffnen Sie die Amazon Alexa App und tippen Sie auf das Menü-Symbol in der linken oberen Ecke.

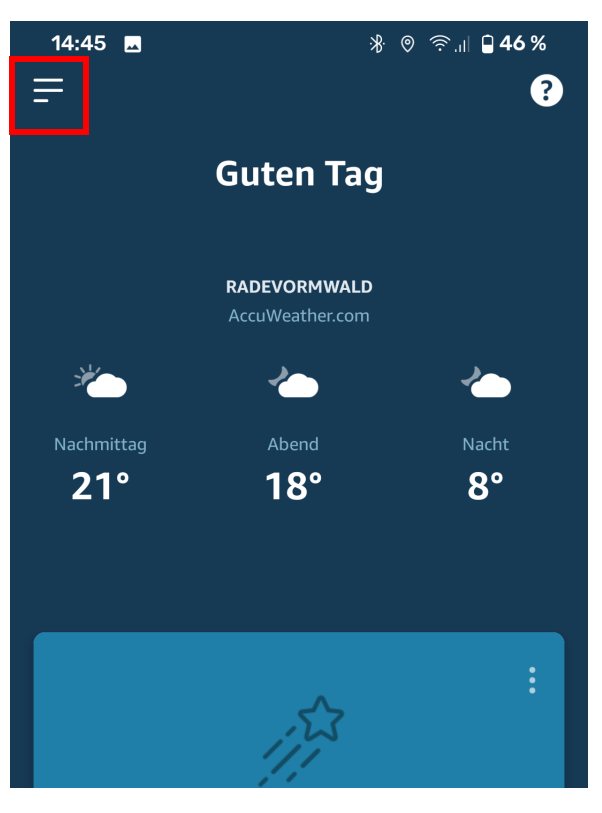

#### Seite 3

#### Skill "Gira Smart Home" einrichten

第 ◎ 奈.』 日45%

 $\bullet$ 

14:46 **m** 

2. Klicken Sie in der linken Spalte auf den Eintrag "Skills und Spiele".

3. Tippen Sie auf das Lupensymbol und geben Sie "Gira Smart Home"in das Suchfeld ein.

4. Tippen Sie auf den gefundenen Eintrag "Gira Smart Home".

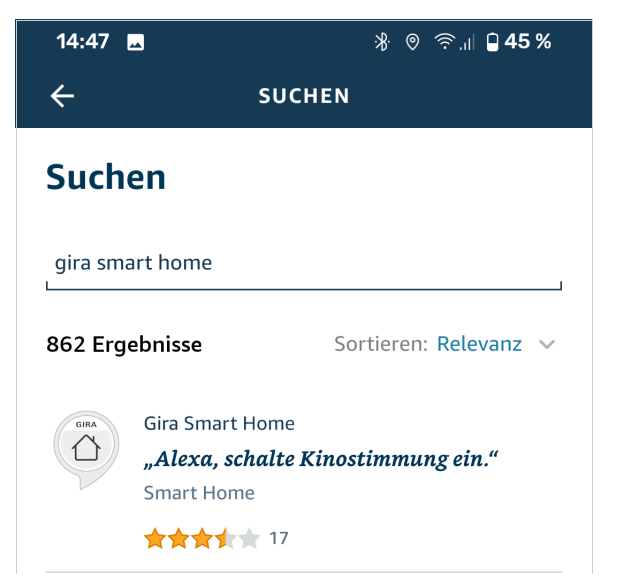

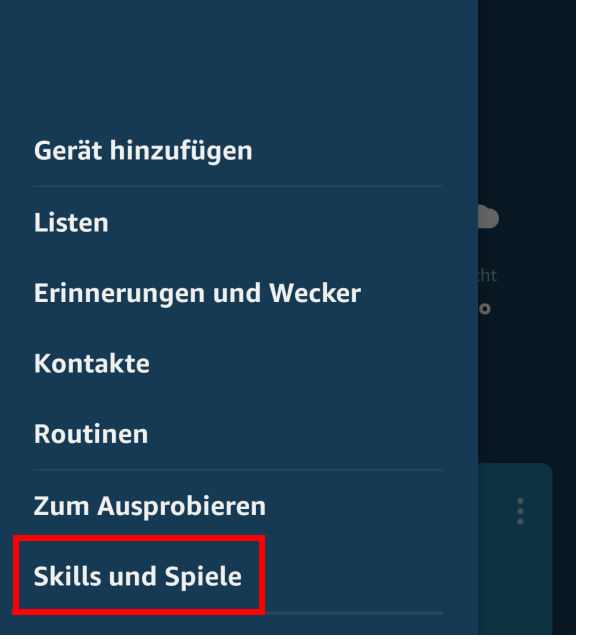

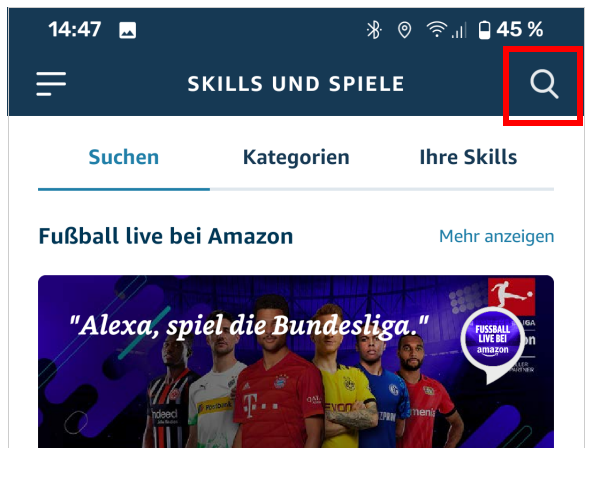

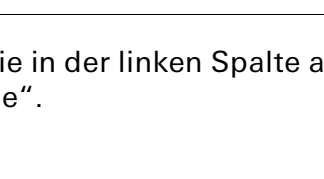

**GIRA** 

5. Wenn der Skill angezeigt wird, klicken Sie bitte auf "Zur Verwendung aktivieren".

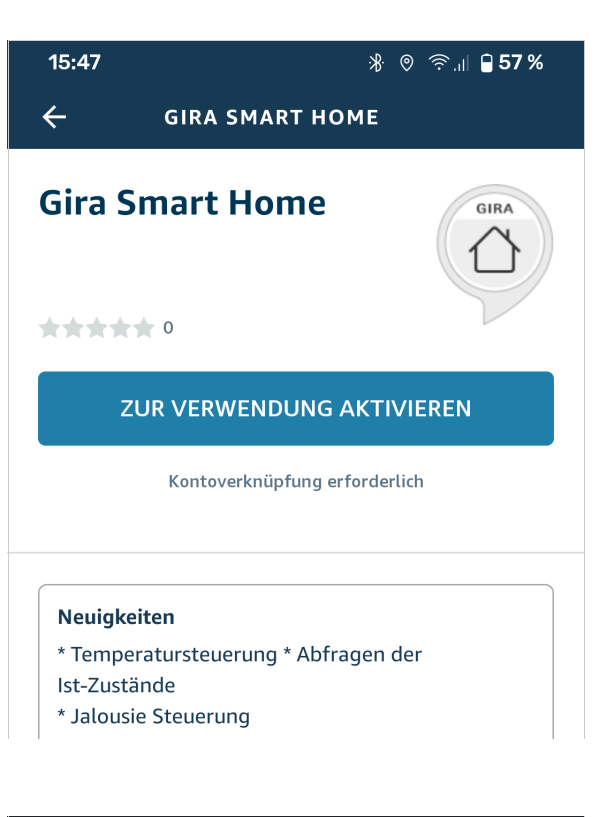

Mit dem Aktivieren des Skills werden Sie automatisch auf das Gira Geräteportal umgeleitet:

### Gira Geräteportal

6. Geben Sie ihre Zugangsdaten ein, um sich am Gira Geräteportal anzumelden.

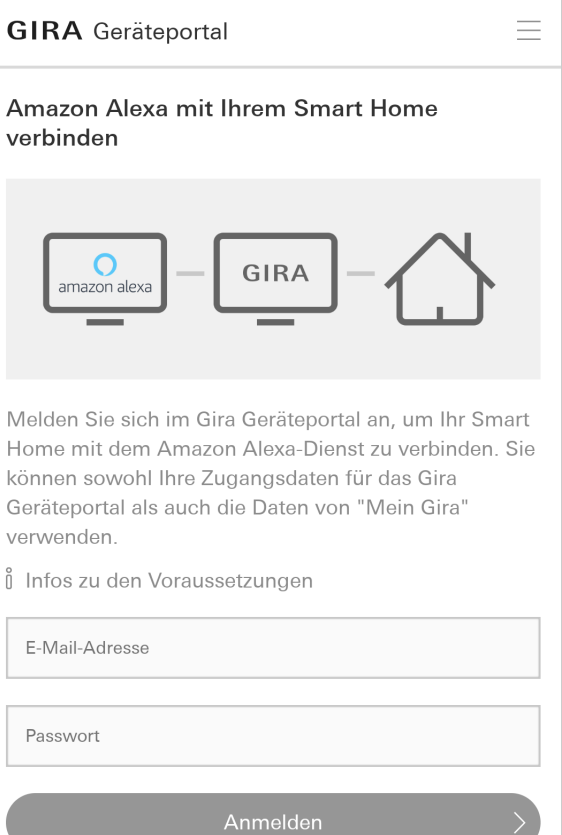

7. Wählen Sie bitte das Fernzugriffsmodul aus, über den der Skill auf den Gira Server zugreifen soll. Hinweis:

Wenn Sie mehrere Fernzugriffsmodule im Gira Geräteportal registriert haben, werden diese zur Auswahl gestellt.

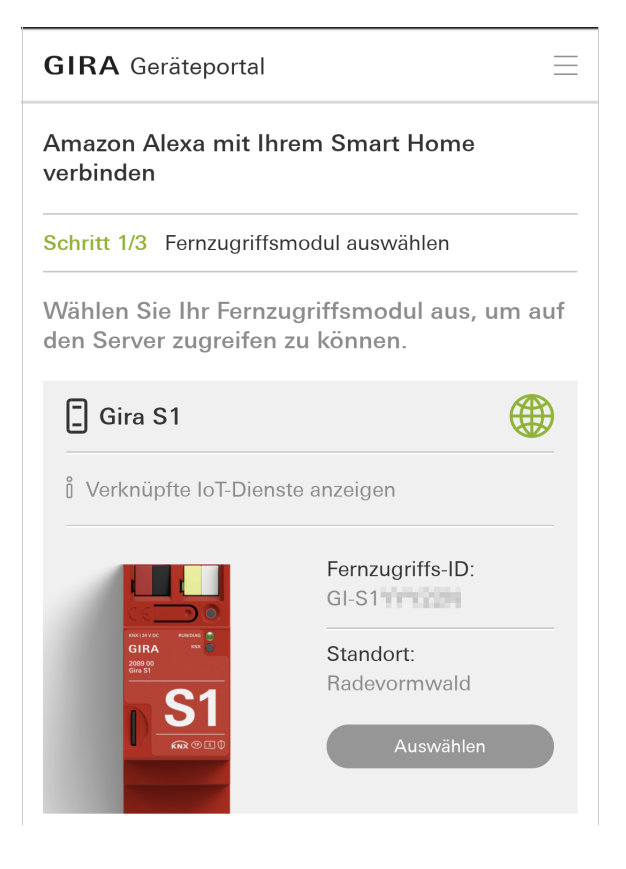

8. Wählen Sie den Gira Server (Gira X1 oder Gira Home-Server) aus, über den der Skill die Gebäudefunktionen ansteuern soll.

Wir empfehlen, für den Skill einen eigenen Benutzer (Gira X1) bzw. ein eigenes Profil (Gira HomeServer) anzulegen. Beim Gira HomeServer muss in diesem Benutzerprofil die Option "Für IoT-Dienst bereitstellen" aktiviert werden.

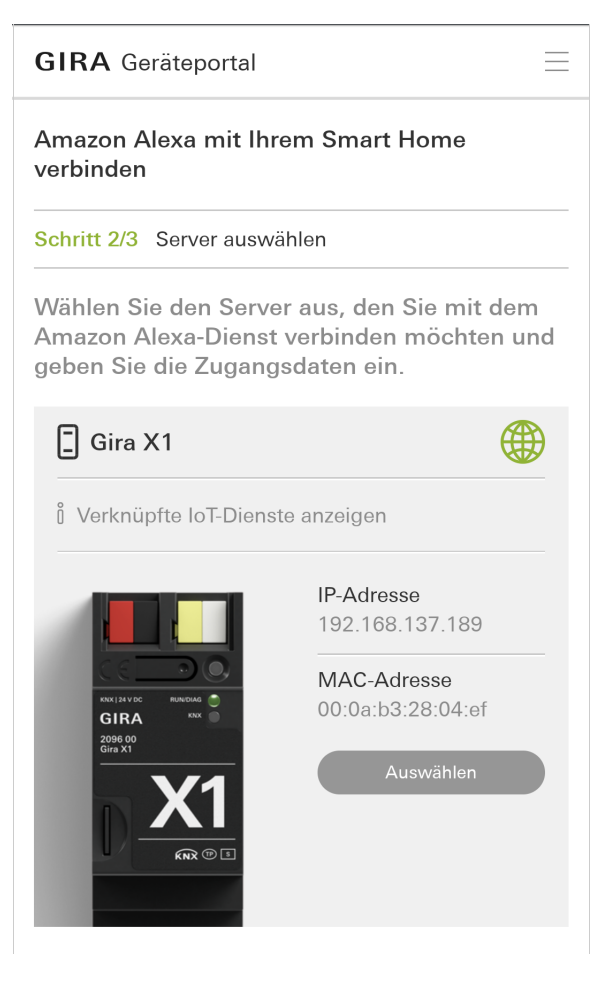

### Skill "Gira Smart Home" einrichten

- 9. Geben Sie die Zugangsdaten ein, die bei der Projektierung des Gira Servers für den Skill angelegt wurden.
- 10. Klicken sie auf "Anmelden". Wenn das eingegebene Passwort korrekt ist, wird der Bereich "Verbindungsbestätigung" angezeigt.

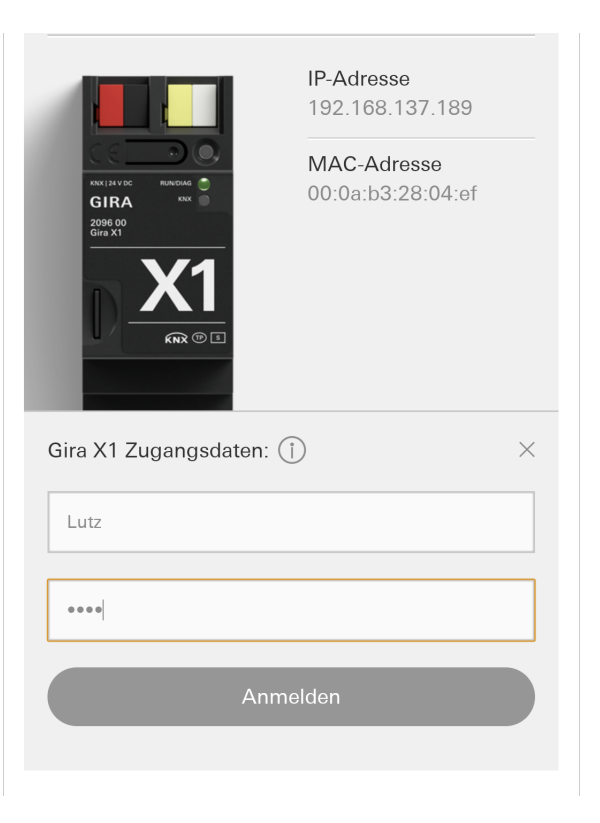

11. Klicken Sie auf "Erlauben", um die Verbindung zum Amazonkonto herzustellen.

**GIRA** Geräteportal Amazon Alexa mit Ihrem Smart Home verbinden

Schritt 3/3 Verbindung herstellen

#### Verbindungsbestätigung

Die Anmeldedaten des Gira X1 sind korrekt. Alle technischen Voraussetzungen für eine Verbindung zu Amazon Alexa sind erfüllt. Bitte lesen Sie die Datenschutzhinweise aufmerksam durch. Mit der Betätigung der Schaltfläche "Erlauben" stimmen Sie den Datenschutzerklärungen zu und erlauben Amazon Alexa den Zugriff auf Ihre Gebäudeinstallation.

Datenschutzhinweise: Amazon Alexa | ise | Gira

Erlauben

← Zurück zu Schritt 2

 $\equiv$ 

12. Mit dem Klick auf "Erlauben" wird die Verbindung zu Amazon aufgebaut. Schließen Sie das Fenster, um zurück in die Amazon Alexa App zu wechseln.

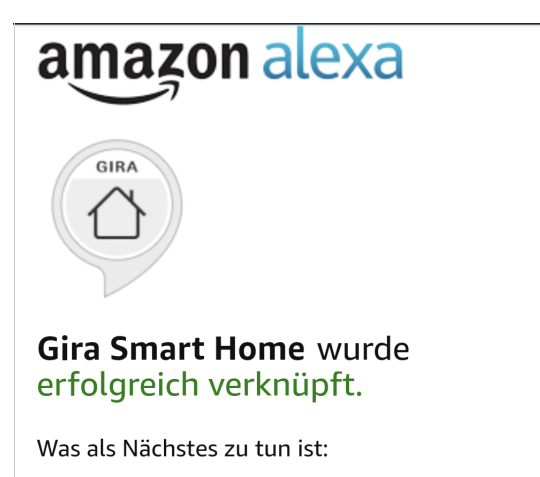

→ Bitte schließen Sie dieses Fenster, um die Smart-Home-Geräte zu suchen, die Sie mit Alexa steuern können.

### Amazon Alexa App

13. Tippen nach erfolgter Verbindung in der Amazon Alexa App auf "Geräte erkennen".

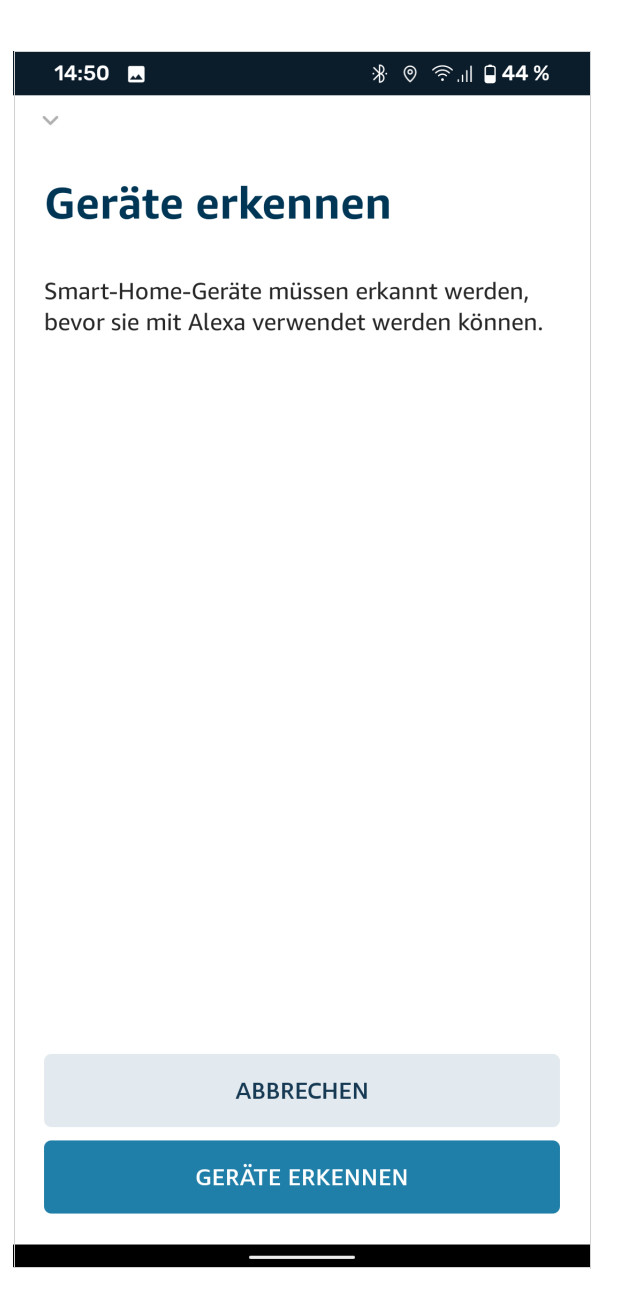

14. Nach kurzer Zeit werden alle Funktionen, die im Gira Projekt angelegt wurden und von Amazon Alexa unterstützt werden (z. Zt. Licht-, Heizungs- und Beschattungsfunktionen, Statusabfragen sowie Szenen), als "Geräte" angezeigt. In der App können Geräte, die nicht benötigt werden, dauerhaft deaktiviert werden. Zudem können Geräte neu für Amazon Alexa benannt werden.

#### <u>ဂိ</u> Hinweise

Beachten Sie bitte, dass bei einer Umbenennung der Namen in der Alexa App die im GPA vergebenen Namen für Alexa nicht mehr gelten, in der Gira Smart Home App jedoch weiterhin verwendet werden.

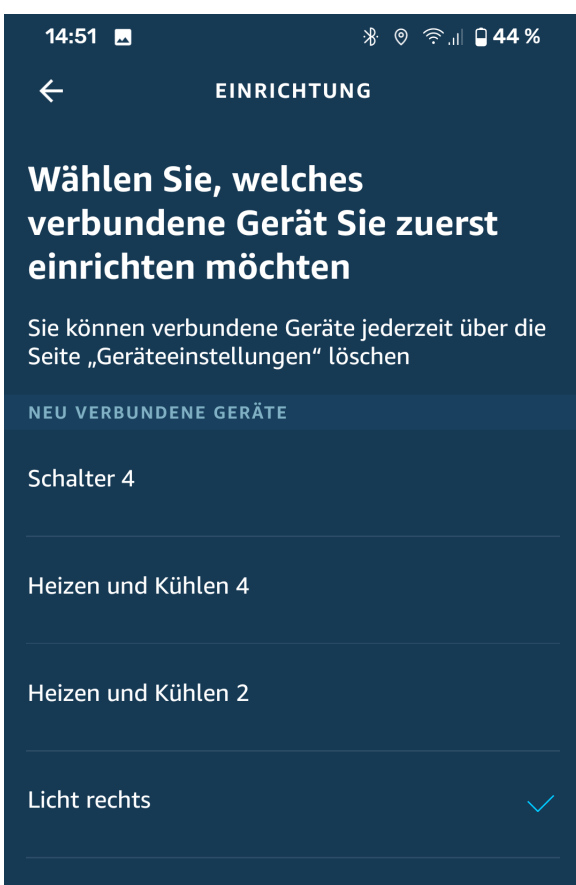

#### Hinweis:

#### 。<br>N Geräte aktualisieren nach Änderung im Projekt

Nach einer Änderung des Gira Projekts im GPA oder im HomeServer Experten und erneuter Inbetriebnahme werden die Änderungen unter Umständen nicht korrekt in der Alexa App angezeigt (insbesondere beim Löschen von Funktionen).

In diesem Fall sollten Sie die bisher gefundenen "Geräte" (Funktionen) in der Amazon Alexa App verwerfen.

Anschließend müssen Sie die Geräte des Skills "Gira Smart Home" erneut suchen.

## Beispiele für die Benutzung des Skills "Gira Smart Home"

Nach der erfolgreichen Einrichtung des Skills "Gira Smart Home" können Sie Ihre Gebäudefunktionen per Sprache steuern. Die nachfolgenden Beispiele dienen als Anregung.

#### Licht schalten (Schalten ein/aus)

"Alexa, schalte den/die/das [Name der Leuchte] ein/aus."

#### Licht dimmen (Dimmen absolut/relativ)

"Alexa, setze den/die/das [Name der Leuchte] auf 70%."

"Alexa, dimme den/die/das [Name der Leuchte] um 70%."

"Alexa, mache den/die/das [Name der Leuchte] heller/dunkler."

#### Lichtfarbe einstellen (RGB)

"Alexa, setze den/die/das [Name der Leuchte] auf blau."

#### Licht Weißanteil einstellen (Tunable White)

"Alexa, setze den/die/das [Name der Leuchte] auf warmweiß/kalt." "Alexa, mache den/die/das [Name der Leuchte] wärmer/kühler."

#### Szenen

"Alexa, starte die Szene [Name der Szene]." "Alexa, starte [Name der Szene]."

#### Heizungssteuerung

"Alexa, schalte [Name der Heizung] an/aus."

"Alexa, schalte [Name der Heizung] auf Komfort (oder Normal, Standard)."

"Alexa, schalte [Name der Heizung] auf StandBy (oder Abwesend, Abwesenheit, Sparen, Sparbetrieb, Energie sparen)."

"Alexa, schalte [Name der Heizung] auf Nacht (oder Sparen)."

"Alexa, schalte [Name der Heizung] auf Frostschutz (oder Hitzeschutz, Gebäudeschutz)."

"Alexa, setze [Name der Heizung] auf [X] Grad."

"Alexa, mache [Name der Heizung] wärmer (oder kälter, kühler)."

(Regelung erfolgt in 2°-Schritten)

#### Rollladen/Jalousie fahren

Hinweis:

Wenn Sie die Rollladen-/Jalousiefunktionen nutzen möchten, müssen bei der Projektierung der Funktionen im GPA die Positionsdatenpunkte mit dem Datenpunkt-Typ "Prozent" verwendet werden.

"Alexa, setze/fahre [Name der Jalousie] auf 50%." Fährt Jalousie hoch/runter. "Alexa, mache [Name der Jalousie] auf/zu."

Fährt Jalousie hoch (auf)/runter (zu).

"Alexa, öffne/schließe [Name der Jalousie]."

"Alexa, fahre die [Name der Jalousie] nach unten/oben (oder hoch, rauf, runter)."

Fährt die Jalousie in 10%-Schritten hoch oder runter. Die Schrittweite ist nicht änderbar, da sie von Amazon vorgegeben ist.

Hat man im GPA in mehreren Räumen Geräte mit den gleichen Namen angelegt (z. B. heißt die Jalousie in jedem Raum "Jalousie"), so muss man beim Sprechen des Befehls den Raumnamen voran- oder hinterhersagen. Beispielsweise so:

"Alexa, setze/fahre die Wohnzimmer-Jalousie auf 50%."

#### Statusabfragen

Soll-Temperatur: "Alexa, wie ist [Name der Heizung] eingestellt?" Ist-Temperatur: "Alexa, wie ist die Temperatur von [Name der Heizung]?" Modus: "Alexa, wie ist der Modus von [Name der Heizung]?" Rollladen/Jalousie: "Alexa, ist [Name der Jalousie] auf/zu (geöffnet/geschlossen)?" Rollladen/Jalousie: "Alexa, wie ist [Name der Jalousie] eingestellt?"

#### Bekannte Einschränkungen

Bei dem Kommando "Alexa, Jalousie höher" wird die Jalousie weiter nach unten gefahren. Sagt man stattdessen "Alexa, fahre Jalousie höher" wird die Jalousie korrekt weiter nach oben gefahren.

Die Sprachsteuerung von Klimaanlagen über den Gira Smart Home Skill wird derzeit nicht von Amazon Alexa unterstützt. Auch wenn die Funktion Klimaanlage von Amazon Alexa als gefundenes Gerät angezeigt wird, kann diese nicht per Sprachbefehl bedient werden.

## FAQ

## Warum wird mein Fernzugriffsmodul nicht in der Auswahlliste des Gira Geräteportals angezeigt?

- Überprüfen Sie die Internetverbindung und die Stromversorgung des Geräts.
- Stellen Sie sicher, dass Ihr Fernzugriffsmodul (z. B. Gira S1) im Gira Geräteportal registriert ist. Weitere Informationen zur Registrierung und Besitzübertragung des Gira S1 im Gira Geräteportal finden Sie in der Technischen Dokumentation zum Gira S1. Diese können Sie unter download.gira.de herunterladen.

### Warum wird mein Gira Server nicht in der Auswahlliste des Gira Geräteportals angezeigt?

Überprüfen Sie bitte die folgenden Dinge:

- Überprüfen Sie die Internetverbindung und die Stromversorgung des gewünschten Geräts.
- Stellen Sie sicher, dass Ihr Server (z. B. Gira X1) über die aktuellste Firmware verfügt.
- Starten Sie anschließend eine neue Suche.

### Welche Internet-Bandbreite wird für Amazon Alexa benötigt?

Für die Benutzung der IoT-Dienste wie z. B.Amazon Alexa und Google Assistant sollte Ihre DSL-Geschwindigkeit bei mindestens 6 Mbit/s liegen.

### Welche Sprachen werden von Amazon Alexa untestützt?

Zur Zeit (Mai 2020) unterstützt Amazon Alexa die folgenden Spachen: Deutsch, Englisch, Französisch, Italienisch, Spanisch, Portugiesisch.

#### Ich besitze zwei Fernzugriffsmodule für zwei getrennte Wohnungen (Zweitwohnsitz/Ferienhaus). Wie kann ich Amazon Alexa für beide einrichten?

Für jede der Wohnungen benötigen Sie jeweils ein eigenes Konto im Gira Geräteportal und bei Amazon Alexa. Richten Sie zunächst die entsprechenden Konten für Ihre zweite Wohnung ein. Fügen Sie anschließend in der Benutzerverwaltung des Fernzugriffsmoduls das neue Geräteportalkonto hinzu.

#### Im Mehrfamilienhaus besitze ich mehrere Fernzugriffsmodule, die von unterschiedlichen Familien genutzt werden. Wie können wir Amazon Alexa nutzen?

Jede Familie benötigt jeweils ein eigenes Konto im Gira Geräteportal und bei Amazon Alexa. Nach Einrichtung der Konten können Sie jeder Familie das gewünschte Fernzugriffsmodul zur Nutzung freigeben.

#### In einem Zweiparteienhaus (Doppelhaus/Einliegerwohnung) soll Amazon Alexa über einen Gira S1 und einen Gira X1 realisiert werden.

Jede Partei benötigt jeweils ein eigenes Konto im Gira Geräteportal und bei Amazon Alexa. Im GPA-Projekt müssen die Funktionen des Gira X1 über die Benutzerverwaltung jeweils der Partei A oder B zugeordnet werden. Bei der Verknüpfung des Amazon-Kontos mit dem Gira X1 müssen dann die jeweiligen Benutzerdaten des Gira X1 für Partei A oder B eingegeben werden, um die richtigen Funktionen/Geräte per Sprachbefehl bedienen zu können.

#### Ich bin Elektroinstallateur. Wie kann ich für meinen Kunden Amazon Alexa einrichten?

Die Einrichtung von Amazon Alexa muss durch Ihren Kunden selbst durchgeführt werden. Ihr Kunde benötigt ein eigenes Konto bei Amazon Alexa und im Gira Geräteportal.

#### Ich teile mir in einem Mehrfamilienhaus ein Fernzugriffsmodul mit anderen Familien. Jede Familie nutzt einen eigenen Gira Server. Wie können wir Amazon Alexa nutzen?

Jede Familie benötigt jeweils ein eigenes Konto im Gira Geräteportal und bei Amazon Alexa. Nach Einrichtung der Konten können Sie jeder Familie das Fernzugriffsmodul zur Nutzung freigeben.

#### Ich besitze mehrere Gira Server und möchte mehrere IoT-Dienste wie IFTTT, Alexa oder Google Assistant nutzen. Wie kann ich dies erreichen?

Sie können Verknüpfungen mit mehreren IoT-Diensten vornehmen, indem Sie für jeden IoT-Dienst den gleichen Gira Server bei der Einrichtung auswählen. Die Nutzung verschiedener Dienste über mehrere Gira Server und einem Konto im Gira Geräteportal wird nicht unterstützt.

#### Welche Einstellungen muss ich am Gira HomeServer vornehmen?

• In den Projekteinstellungen muss der HTTPS-Port auf 443 eingestellt sein.

• Im QuadConfig muss in dem Benutzerprofil für den Skill die Option "Für IoT-Dienst bereitstellen" aktiviert werden.

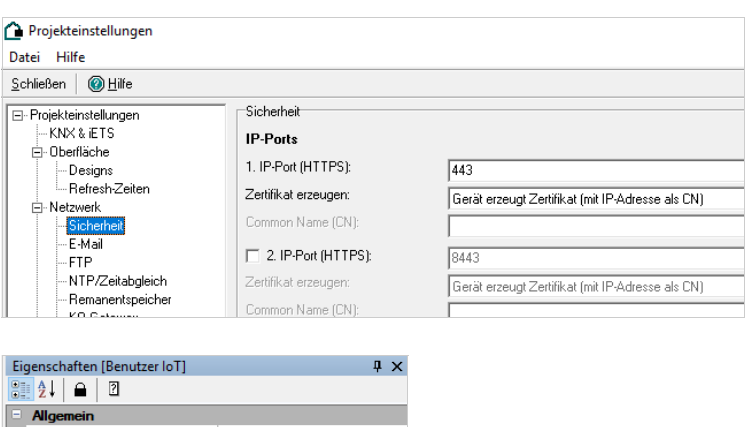

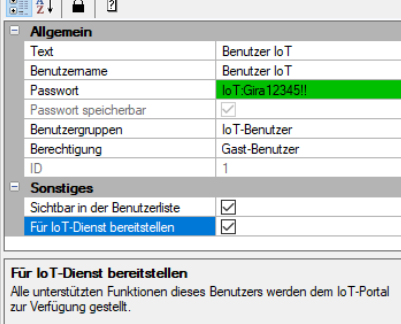